## **วิธีปริน้ หน้าจอเลขที่โครงการและเลขคมุ สญั ญาในระบบ egp**

## เพิ่มแผนการจัดซื้อจัดจ้าง  $\frac{1}{\alpha}$ เพิ่มโครงการ รายการโครงการ คลิก ขนมชั้นด้านท้าย ุ ค้นหา ู่ ล้างตัวเลือก ุ ค้นหาขั้นสูง ขั้น<br>ตอน<br>การ ี<br>จำนวนเงิน<br>งบประมาณ ข้อมูล<br>โครงการ ี่<br>สถานะ<br>โครงการ รหัสแผนระดับ<br>หน่วยจัดชื้อ ี่เลขที่โครงการ ชื่อโครงการ จัดทำแ  $\Box$  D63030423157 63037424518 จ้างปรับปรุงช่อมแชมอาคารเรียน โรงเรียนบ้านวังยิ้มแย้ม โดย<br>วิธีเฉพาะเจาจง รายละเอียด/ ประกา ้ผั 200,000.00 ้แก่ไข ี่<br>ชนะการ เนอ ราค รายละเอียด/ 813,400.00 บริหารสัญญา นก์ใน  $\Box$  D61090042748 61097042812 จ้างช่อมบำรุงอุปกรณ์รับสัญญาณดาวเทียมและโทรทัศน์ โดย<br> วิธีแฉพาะเจาะง รายละเอียด/<br>แก่ไข 10,800.00 บริหารสัญญา ≪ื 59066109351 ซื้อค่าใช้จ่ายในการจัดหาสื่อ BBL Resource corner (BRC) รายละเอียด/<br>... 11,680.00 บริหารสัญญา <mark>เครื่</mark>

**คลิกขั้นตอนที่7 ในขั้นตอนนี้จะต้องเป็นสีฟ้า และเครื่องหมาย ถูก** ✓

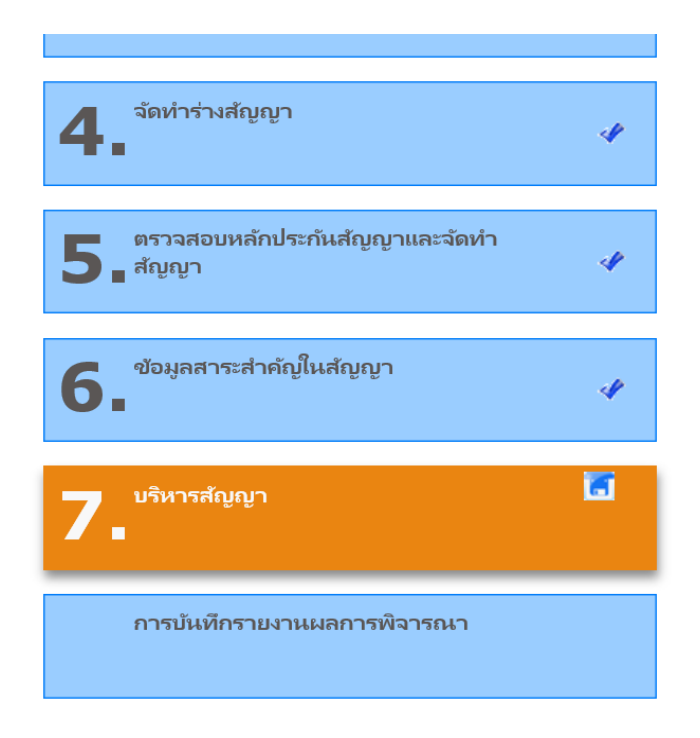

## ล๊อกอินเข้าระบบ เลือก รายการโครงการ

## **คลิกรายละเอียด ท้ายแถว**

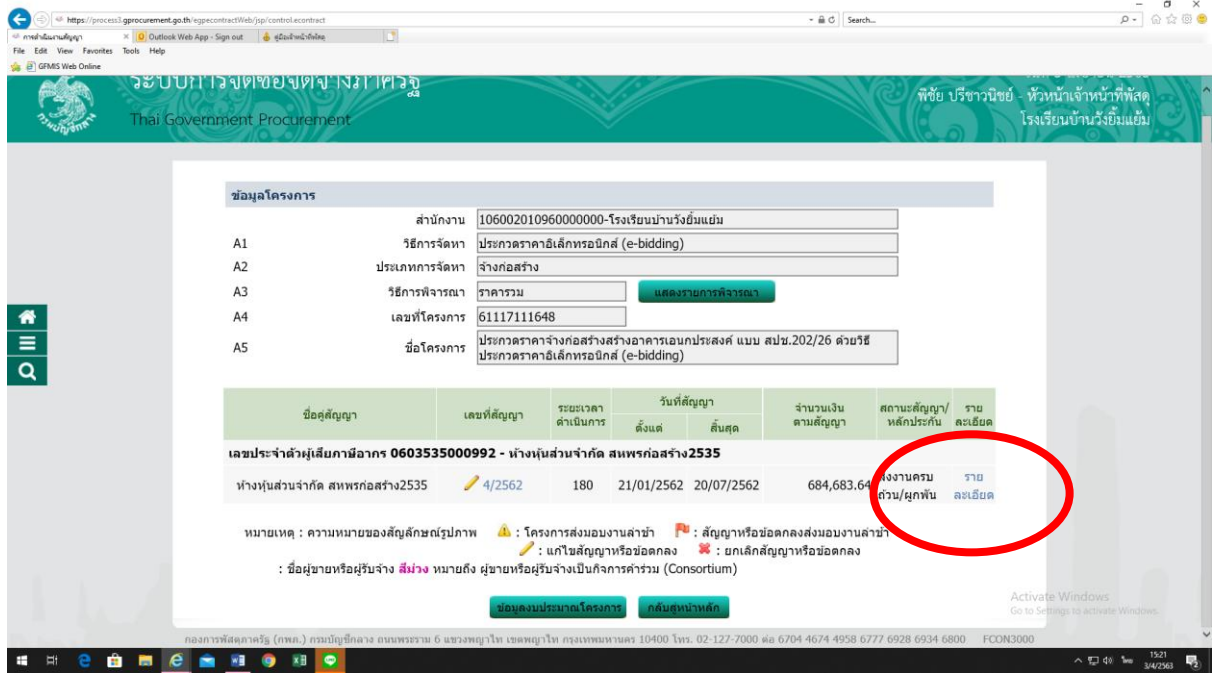

จะขึ้นหน้าจอที่ต้องการ แถวบน เลขที่โครงการ แถวล่าง เลขคุมสัญญาในระบบ egp แล้วแคบหน้าจอ ส่งมาค่ะ

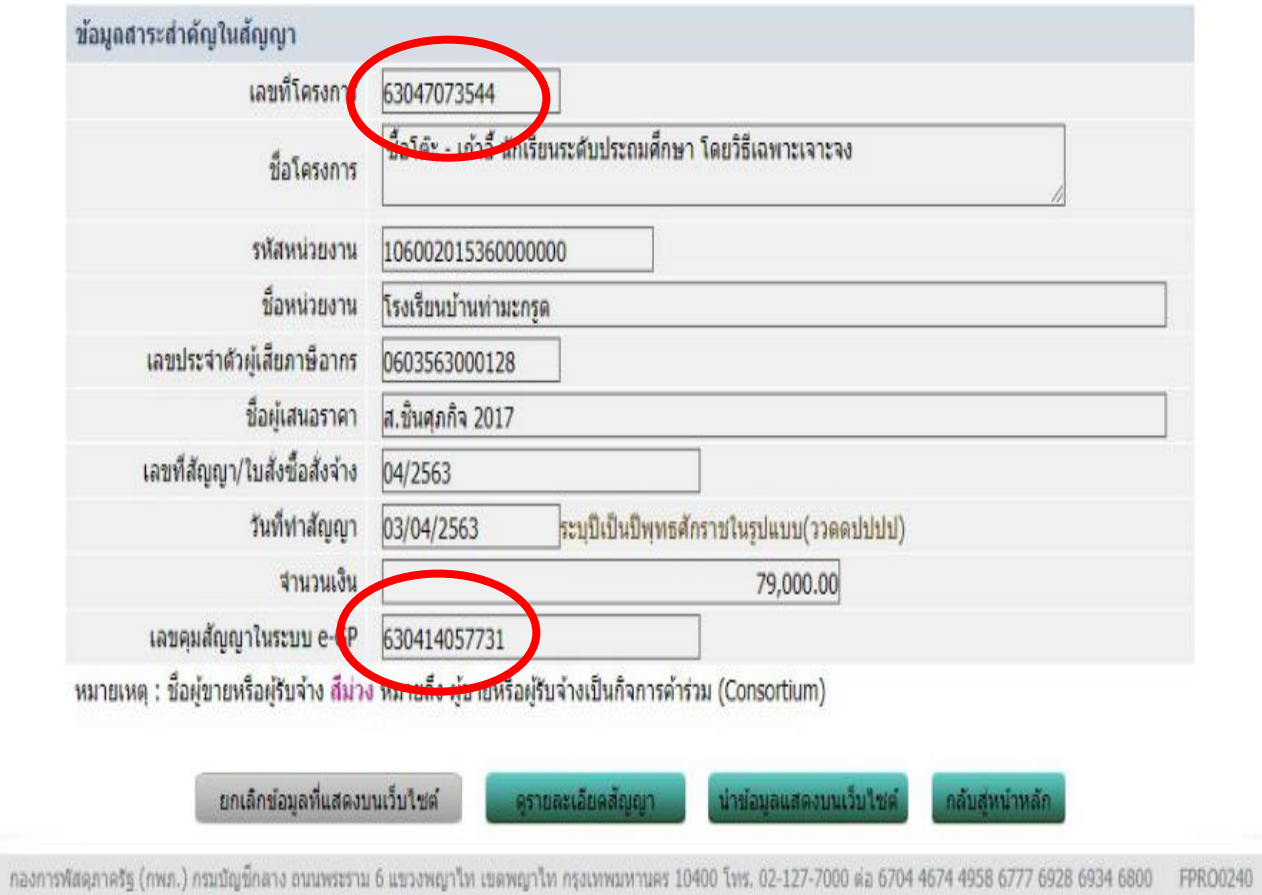